# **Newegg WooCommerce Integration Guide 0.0.1**

by CedCommerce Docs - Products User Guides

| 1. | Overview                                    | . 3 |
|----|---------------------------------------------|-----|
| 2. | Prerequisites                               | . 4 |
| 3. | Retrieve API Credentials from Newegg        | . 5 |
| 4. | Newegg Configuration Settings               | . 6 |
| 5. | Category Mapping                            | . 8 |
| 6. | Manage Profiles                             | . 9 |
|    | 6.1. Add A New Profile                      |     |
|    | 6.2. Edit the Existing Profile              | 13  |
|    | 6.3. Delete the Profiles                    | 14  |
|    | 6.4. Disable the Selected Profiles          |     |
|    | 6.5. Enable the Selected Profiles           | 16  |
| 7. | Manage Products                             |     |
|    | 7.1. Assign the Profile to a Single Product | 18  |
|    | 7.2. Remove the Assignment of the Profile   | 19  |
|    | 7.3. Edit the Existing Product              | 19  |
|    | 7.4. Upload the Selected Products to Newegg |     |
|    | 7.5. Update the Selected Products to Newegg |     |
| 8. | Bulk Action                                 |     |
|    | 8.1. Bulk Profile Assignment                | 22  |
|    | 8.2. Bulk Product Upload                    |     |
|    | 8.3. Bulk Product Upload Through CSV        |     |
| 9. | Others                                      | 26  |
|    |                                             |     |

# 1. Overview

Founded in 2000, Newegg is one of the most trusted consumer electronics and computer related hardware and software marketplace.

On June 15, 2017, during London Tech Week, Newegg announced a global expansion plan to serve key parts of Asia Pacific, Europe, Latin America and the Middle East. Once complete, the online retailer is expected to reach customers in a total of 50 countries. [Refrence from Newegg Wikipedia(https://en.wikipedia.org/wiki/Newegg)] Hence, this integration plug-in is useful for the sellers those are targeting the customers from these regions.

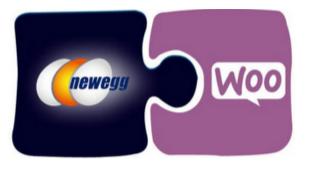

**Newegg WooCommerce Integration** at Cedcommece involves the integration of the WooCommerce ecommerce store with the Newegg marketplace through this extension, which automates the ordering process and facilitates the products handling and management.

This extension interacts with the Newegg Marketplace to integrate the synchronized product listing between the WooCommerce and the Newegg retailers. After installing the extension, the merchant can create the Newegg Categories and the dependent attributes on the WooCommerce store.

The process enables the merchant to configure the desired product category into WooCommerce for automatic submission of the selected product to the same Category on Newegg.

Key Features are as follows:

- **Profile-based product Upload:** Admin can create a profile and map the *Newegg* category and attributes to the WooCommerce category and attributes, and then after assigning the products to the profile can easily upload products to the *Newegg Web* site.
- Synchronized Inventory and Profile Based Pricing: Inventory Synchronization at regular intervals. product Listing is established between WooCommerce and *Newegg*. Profile-based price increase or decrease.
- Synchronized Product Editing: Besides adding the products, any product information changes made on the WooCommerce store reflects on the *Newegg*.
- Automated Inventory Updates: No manual updating is required. Automatic inventory updates are available for the better management.
- Creation of WooCommerce Orders: The newly placed orders on the Newegg Web site are automatically

created in the WooCommerce store with all the required details as it is on the *Newegg* Web site.

- Consolidate Orders: Easily manipulate orders from the WooCommerce store.
- **Product Category Mapping:** Follows many-to-one category mapping philosophy. Admin can map many categories of the WooCommerce store to the single category of *Newegg*.
- Updates Information: Changes made in the WooCommerce store reflects on the Newegg Web site.
- **Bulk Upload System:** The merchant has the flexibility to upload any number of products on the *Newegg* Web site using bulk product upload feature.
- Feed status: Creates a Log of the Feed of all API requests made to *Newegg*. Admin can view all the details of that feed in the log.

# 2. Prerequisites

Here are some prerequisites that the user has to verify before installing the extension.

- PHP Version 5.5
- · Curl extension should be installed on server
- Oauth extension should be installed on server
- WordPress 4.0
- WooCommerce 2.3

Also, the tab is available with the extension. The admin can view the *prerequisites*, *Steps to follow*, and the *guidelines*.

#### To view the prerequisites, steps to follow, and the guidelines

- 1. Go to the WooCommerce Admin panel.
- 2. On the left navigation bar, click the **NEWEGG** menu.
- 3. In the right panel, click the **Prerequisites** tab.
  - The Page appears as shown in the following figure:

| NEWEGG MARKETPLACES             | CATEGORY MAPPING | PROFILE | MANAGE PRODUCTS | BULK ACTION | FEED STATUS | ORDERS | REFUND | OTHERS                  | PREREQUISITES                                 |      |
|---------------------------------|------------------|---------|-----------------|-------------|-------------|--------|--------|-------------------------|-----------------------------------------------|------|
| PREREQUISITES   STEPS TO FOLLOW |                  |         |                 |             |             |        |        |                         |                                               |      |
|                                 |                  |         | РК              | EREQUISITE  | 2           |        |        |                         |                                               |      |
| Parameters                      |                  |         |                 |             |             |        |        | Status                  |                                               |      |
| CURL                            |                  |         |                 |             |             |        |        | $\checkmark$            |                                               |      |
| PHP VERSION 5.5                 |                  |         |                 |             |             |        |        | $\checkmark$            |                                               |      |
| CREDENTIALS                     |                  |         |                 |             |             |        |        | NEWEGG:                 | $\checkmark$                                  |      |
|                                 |                  |         | GI              | UIDELINES   |             |        |        |                         |                                               |      |
| Parameters                      |                  |         |                 |             |             |        |        | Status                  |                                               |      |
| CRON                            |                  |         |                 |             |             |        |        | Cron shou<br>on server. | l <mark>d</mark> be working prop              | erly |
| PRODUCT IDENTIFIER              |                  |         |                 |             |             |        |        |                         | oduct identifier wit<br>luct identifier code. |      |
| PRODUCT TAXCODE                 |                  |         |                 |             |             |        |        | A valid pr              | oduct Tax code.                               |      |
| PRODUCT DESCRIPTION             |                  |         |                 |             |             |        |        |                         | escription should b<br>or the products to b   |      |

The **Prerequisites** and **Guidelines** sections appear on the page.

4. Click the STEPS TO FOLLOW link.

The page appears as shown in the following figure:

| EWEGG MARKETPLACES     | CATEGORY MAPPING | PROFILE | MANAGE PRODUCTS | BULK ACTION | FEED STATUS | ORDERS | REFUND | OTHERS | PREREQUISITES |
|------------------------|------------------|---------|-----------------|-------------|-------------|--------|--------|--------|---------------|
| REREQUISITES   STEPS T | O FOLLOW         |         |                 |             |             |        |        |        |               |
|                        |                  |         | STE             | PS TO FOLLO | W           |        |        |        |               |
| STEPS                  |                  |         |                 | NEWEG       | 3           |        |        |        |               |
| Configuration Save     |                  |         |                 | YES         |             |        |        |        |               |
| Configuration Validati | on               |         |                 | YES         |             |        |        |        |               |
| Category Mapping       |                  |         |                 | YES         |             |        |        |        |               |
| Product Upload         |                  |         |                 | NO          |             |        |        |        |               |
| Fetch Order            |                  |         |                 | NO          |             |        |        |        |               |
| Acknowledge Order      |                  |         |                 | NO          |             |        |        |        |               |
| Ship Order             |                  |         |                 | NO          |             |        |        |        |               |
| Cancel Order           |                  |         |                 | NO          |             |        |        |        |               |

# 3. Retrieve API Credentials from Newegg

Once the extension is successfully installed on the WooCommerce store, the NEWEGG menu appears on the left navigation bar of the WooCommerce Admin Panel. The merchant has to enter the **API Key details** on the **NEW EGG CONFIGURATION** page of the admin panel.

#### To retrieve API Key Details from the Newegg

1. Go to theSell on Newegg.com(https://www.newegg.com/sellers/)

link.

The page appears as shown in the following figure:

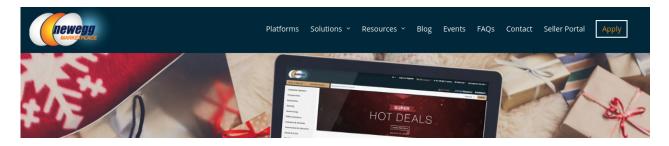

In the Right-Top corner of the page, click the **Apply** link. The page appears as shown in the following figure:

|                           | Platforms Solutions ~ Resources ~ | Blog Events FAQs Contact Seller Portal Apply                                                                                                    |
|---------------------------|-----------------------------------|----------------------------------------------------------------------------------------------------|
| Company Name              |                                   | Tell Us About Your<br>Business                                                                                                    |
| Contact Person            | Title (optional)                  | Applications will be reviewed and processed in the order<br>they are submitted. Should you be selected, we will<br>contact you. Thank you for your interest in selling on |
| Email Address             |                                   | Newegg Marketplace.                                                                                                    |
| Website                   |                                   | Sell to China                                                                                                    |
| Address Line 1            |                                   |                                                                                                    |
|                           |                                   |                                                                                                    |
| Address Line 2 (optional) |                                   |                                                                                                    |

- Enter the required information, and then click the Submit Your Application button. After the application gets accepted by Newegg, it provides the USERNAME and PASSWORD for the Newegg seller panel.
- 4. Send mail to datafeeds@newegg.com(mailto:datafeeds@newegg.com)
  - , requesting them for the API keys.

After obtaining the **Seller Id**, **Authorization Key**, and **Secret Key** from Newegg, use these details while setting-up the configuration details on the New Egg Configuration page of the admin panel.

### 4. Newegg Configuration Settings

After obtaining the **Seller ID**, **Authorization Key**, and the **Secret Key** values from the Newegg marketplace, the WooCommerce store owner has to paste them on the **NEW EGG CONFIGURATION** page of the admin panel of the merchant.

#### To Set up the Newegg Configuration settings in the WooCommerce Admin panel:

1. Go to the WooCommerce Admin panel.

2. On the left navigation bar, click the **NEWEGG** menu. The menu appears as shown in the following figure:

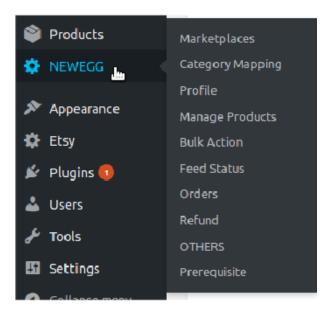

#### 3. Click Marketplaces.

The NEW EGG CONFIGURATION page appears as shown in the following figure:

| NEWEGG MARKETPLACES           | CATEGORY MAPPING                                | PROFILE | MANAGE PRODUCTS | BULK ACTION | FEED STATUS | ORDERS | REFUND | OTHERS | PREREQUISITES |  |  |
|-------------------------------|-------------------------------------------------|---------|-----------------|-------------|-------------|--------|--------|--------|---------------|--|--|
| NEW EGG CONFIGURATION         |                                                 |         |                 |             |             |        |        |        |               |  |  |
| Seller ID ABYU                |                                                 |         |                 |             |             |        |        |        |               |  |  |
| Authorization                 |                                                 |         |                 |             |             |        |        |        |               |  |  |
| Secret Key                    |                                                 |         |                 |             |             |        |        |        |               |  |  |
|                               | UPDATE                                          |         |                 |             |             |        |        |        |               |  |  |
| Enable Sync on Product Update |                                                 |         |                 |             |             |        |        |        |               |  |  |
| Enable Product Price,         | Enable Product Price/Inventory Sync with newegg |         |                 |             |             |        |        |        |               |  |  |

- 4. In the Seller ID box, enter the Seller ID provided by Newegg.
- 5. In the Authorization box, enter the Authorization Key provided by Newegg.
- 6. In the Secret Key box, enter the Secret Key provided by Newegg.
- 7. Click the **UPDATE** button.

A success message and the Validate button appears as shown in the following figure:

| Credentials saved successfully                  |                 |
|-------------------------------------------------|-----------------|
| NEW EGG CONFIGURATION                           |                 |
| Seller ID                                       | ABYU            |
| Authorization                                   |                 |
| Secret Key                                      |                 |
|                                                 | UPDATE VALIDATE |
| Enable Sync on Product Update                   |                 |
| Enable Product Price/Inventory Sync with newegg |                 |

A success message appears such as "*Configuration setting is Validated Successfully*". The **VALIDATE** button disappears.

- 8. Select the **Enable Sync on Product Update** checkbox to enable the synchronization of product edits between WooCommerce store and the Newegg Marketplace if required.
- 9. Select the **Enable Product Price/Inventory Sync with** newegg checkbox to enable the synchronization of product price and inventory with Newegg.

### 5. Category Mapping

The **CATEGORY MAPPING** page lists all the Newegg categories. Admin has to select the Newegg categories to which the products need to be assigned.

To select the required categories for mapping

- 1. Go to the WooCommerce Admin panel.
- 2. On the left navigation bar, click the **NEWEGG** menu.
- 3. In the right panel, click the **CATEGORY MAPPING** tab. The page appears as shown in the following figure:

| Activate Newegg Industries |                     |                             |                              |
|----------------------------|---------------------|-----------------------------|------------------------------|
|                            |                     |                             |                              |
| Musical Instruments C      | onsumer Electronics | Other                       | Beauty                       |
| Sports Goods     P         | et Supplies         | Health & Personal care      | Computer Hardware            |
| 🗌 Auto & Hardware          | ndustrial Supplies  | Toys Games & Hobbies        | Jewelry                      |
| Arts & Crafts              | outdoor & Garden    | Accessories                 | Appliance                    |
| Software B                 | ags & Luggage       | DVD & Videos                | Baby                         |
| Camera & Photo             | nlocked Cell Phones | Cell Phone Accessories      | Books, Media & Entertainment |
| Video Game Consoles        | lome Improvement    | Office Equipment & Supplies | Home & Living                |
| Marine & Aviation          | Vatches             | Apparel                     | Motorcycles & Powersports    |

4. Select the checkbox associated with the required category. A page appears as shown in the following figure:

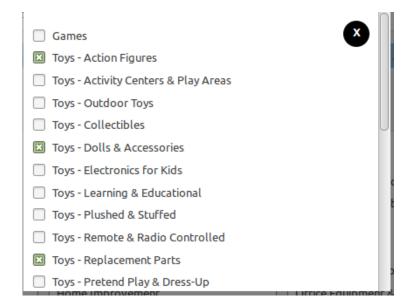

5. Select the checkboxes associated with the required sub-categories.

#### 6. Click the Close icon.

The selected categories are saved on the page.

| Activate Newegg Industries                                                                                                    |                                                                                                    |                                                                                                    |                                                                                                    |
|----------------------------------------------------------------------------------------------------|----------------------------------------------------------------------------------------------------|----------------------------------------------------------------------------------------------------|----------------------------------------------------------------------------------------------------|
| <ul> <li>Musical Instruments</li> <li>Sports Goods</li> <li>Auto &amp; Hardware</li> <li>Arts &amp; Crafts</li> <li>Software</li> <li>Camera &amp; Photo</li> <li>Video Game Consoles</li> <li>Marine &amp; Aviation</li> </ul> | <ul> <li>Consumer Electronics</li> <li>Pet Supplies</li> <li>Industrial Supplies</li> <li>Outdoor &amp; Garden</li> <li>Bags &amp; Luggage</li> <li>Unlocked Cell Phones</li> <li>Home Improvement</li> <li>Watches</li> </ul> | <ul> <li>Other</li> <li>Health &amp; Personal care</li> <li>Toys Games &amp; Hobbies</li> <li>Accessories</li> <li>DVD &amp; Videos</li> <li>Cell Phone Accessories</li> <li>Office Equipment &amp; Supplies</li> <li>Apparel</li> </ul> | <ul> <li>Beauty</li> <li>Computer Hardware</li> <li>Jewelry</li> <li>Appliance</li> <li>Baby</li> <li>Books, Media &amp; Entertainment</li> <li>Home &amp; Living</li> <li>Motorcycles &amp; Powersports</li> </ul> |
|                                                                                                    |                                                                                                    |                                                                                                    |                                                                                                    |

### 6. Manage Profiles

Profile-based product uploading provides the admin a facility to create a group of the required products those have common meta-keys, and then upload those products at one go through uploading that profile (created group). In other words, admin can create a new profile and assign it to the group of those products, and then upload the profile on Newegg; it saves the time of making the same changes in each meta-keys of each and every product.

It means, rather than making the changes in the common meta-keys of each and every product, admin can create a profile and assign it to all the products having common meta-keys, and thus make the changes in the meta-keys available on the profile page.

While creating and editing the profile, admin can select the product and the corresponding meta-keys. These meta-keys are applicable to all the products that are assigned to the profile.

#### Admin can do the following tasks:

- Add new profile(https://docs.cedcommerce.com/woocommerce/newegg-woocommerce-integrationguide-0-0-1?section=add-a-new-profile-8)
- Edit the existing profile(https://docs.cedcommerce.com/woocommerce/newegg-woocommerce-integrationguide-0-0-1?section=edit-the-existing-profile-17)
- Delete the profiles(https://docs.cedcommerce.com/woocommerce/newegg-woocommerce-integrationguide-0-0-1?section=delete-the-profiles-4)
- Enable the Profiles(https://docs.cedcommerce.com/woocommerce/newegg-woocommerce-integrationguide-0-0-1?section=enable-the-selected-profiles)
- Disable the Profiles(https://docs.cedcommerce.com/woocommerce/newegg-woocommerce-integrationguide-0-0-1?section=disable-the-selected-profiles)

### 6.1. Add A New Profile

#### To add a new profile

- 1. Go to the WooCommerce Admin panel.
- 2. On the left navigation bar, click the **NEWEGG** menu.
- 3. In the right panel, click the **PROFILE** tab.

The **PROFILES** page appears as shown in the following figure:

| NEWEGG MARKETPLACES CATEGORY MAPPING | PROFILE MANAGE PRODUCTS | BULK ACTION FEED STATUS ORDERS REFUND | OTHERS PREREQUISITES |
|--------------------------------------|-------------------------|---------------------------------------|----------------------|
| PROFILES ADD PROFILE                 |                         |                                       |                      |
| Bulk Actions  APPLY                  |                         |                                       |                      |
| Name                                 | Marketplace             | Status                                |                      |
| Profile 1                            | newegg                  | 1                                     |                      |
| Name Name                            | Marketplace             | Status                                |                      |
| Bulk Actions  APPLY                  |                         |                                       |                      |

4. Click the **ADD PROFILE** button.

The page appears as shown in the following figure:

| EWEGG MARKETPLACES                                                                                        | CATEGORY MAPPING | PROFILE | MANAGE PRODUCTS | BULK ACTION | FEED STATUS | ORDERS | REFUND | OTHERS | PREREQUISITES |
|----------------------------------------------------------------------------------------------------|------------------|---------|-----------------|-------------|-------------|--------|--------|--------|---------------|
| <go back<="" td=""><th></th><td></td><th></th><td></td><th></th><th></th><th></th><td></td><td></td></go> |                  |         |                 |             |             |        |        |        |               |
| INSTRUCTIONS TO USE                                                                                       |                  |         |                 |             |             |        |        |        |               |
| SELECT PRODUCT AND CORRESPONDING METAKEYS                                                                 |                  |         |                 |             |             |        |        |        |               |
| PROFILE INFORMATION                                                                                       |                  |         |                 |             |             |        |        |        |               |
| NEWEGG                                                                                                    |                  |         |                 |             |             |        |        |        |               |

Note: Click the INSTRUCTION TO USE tab, to view the instruction.

#### 5. Click the SELECT PRODUCT AND CORRESPONDING METAKEYS tab.

The section appears as shown in the following figure:

| Product Name Here Product Name |                  |          |   |     |       |   |   |       |    |    |
|--------------------------------|------------------|----------|---|-----|-------|---|---|-------|----|----|
| ow 10 v entries                |                  |          |   | Sea | arch: |   |   |       |    |    |
| Meta Field Key                 | Meta Field Value |          |   |     |       |   |   |       |    |    |
| _variation_description         |                  |          |   |     |       |   |   |       |    |    |
| 3_sku                          | ced-11-12-17-09  |          |   |     |       |   |   |       |    |    |
| regular_price                  | 20               |          |   |     |       |   |   |       |    |    |
| 3_sale_price                   |                  |          |   |     |       |   |   |       |    |    |
| sale_price_dates_from          |                  |          |   |     |       |   |   |       |    |    |
| sale_price_dates_to            |                  |          |   |     |       |   |   |       |    |    |
| 3 total_sales                  | 0                |          |   |     |       |   |   |       |    |    |
| tax_status                     |                  |          |   |     |       |   |   |       |    |    |
| tax_class                      |                  |          |   |     |       |   |   |       |    |    |
|                                | yes              |          |   |     |       |   |   |       |    |    |
| owing 1 to 10 of 106 entries   |                  | Previous | 1 | 2   | 3     | 4 | 5 |       | 11 | N  |
|                                | yes              | Previous | 1 | 2   | 3     | 4 | 5 | /1111 |    | 11 |

- 6. In the **Type Product Name Here** box, enter the required product name to get the attributes of the entered product name.
  - *Note*: Enter the initial of the product and a list appears. Select the required one from the list.
- 7. In the Meta Field Key column, select the check boxes associated with the required meta-keys.
- 8. Click the **SAVE META KEYS** button.
- 9. Scroll down to the **PROFILE INFORMATION** tab, and then click the tab.

The section appears as shown in the following figure:

| PROFILE INFORM | IATION               |                    |              |
|----------------|----------------------|--------------------|--------------|
| BASIC ADVAI    | NCE                  |                    |              |
|                | Profile Name 🛛       | Profile 2          |              |
|                | Enable MarketPlace 😡 | Enable MarketPlace |              |
|                |                      |                    | SAVE PROFILE |

#### Following two tabs appear:

- BASIC
- ADVANCE
- 10. Under **BASIC**, do the following steps:
  - a. In the **Profile Name** box, enter the name of the profile.
    - b. Select the checkbox associated with the Enable Profile field.

#### 11. Click the **ADVANCE** tab.

The page appears as shown in the following figure:

| Identifier Type [ Required ] | – Select – | • 0 |            |   |
|------------------------------|------------|-----|------------|---|
| Identifier Value [Required]  |            | 0   | - select - |   |
| Product Brand [ Required ]   |            | 0   | select     |   |
| Product Manufacturer         |            | 0   | select     | - |
| Manufacturer Part Number     |            | 0   | select     | - |
| Packs Or Sets                |            | 0   | select     |   |
| Newegg subcategory           | select     | -   |            |   |

The meta-keys selected under the **Select Product And Corresponding MetaKeys** section are listed in the select list field that appears next to the text boxes as shown in the following figure:

- a. In the **Identifier Type** list, select the required value.
- b. In the select list associated with the **Identifier Value** box, select the required meta key. OR
  - In the **Identifier Value** box, enter the required value.

*Note*: The value entered in the box is applicable to all the products assigned to the profile. Whereas, selecting the meta key from the list selects the individual value of the individual product.

- c. In the select list associated with the **Product Brand** box, select the required meta key. OR
  - In the **Product Brand** box, enter the required value.
- d. Similarly, enter the values in the other fields if required.
- e. In the **Newegg Subcategory** list, select the required category for mapping. It enables the admin to map only one category to one profile.

*Note*: These meta-keys are applicable to all the products, the profile is assigned to. Leave the field empty if the specific value is required based on a specific product.

- 12. Scroll down to the **NEWEGG** tab.
  - a. Under NEWEGG, click the FRAMEWORK SPECIFIC tab.

The section appears as shown in the following figure:

| NEWEGG            |                            |              |     |        |           |
|-------------------|----------------------------|--------------|-----|--------|-----------|
| CATEGORY SPECIFIC | FRAMEWORK SPECIFIC         |              |     |        |           |
|                   | Activate                   | – Select –   | • 0 |        |           |
|                   | Shipping                   | Select       | - 0 |        |           |
|                   | Shipping Restriction       | Select       | • 0 |        |           |
|                   | Newegg Inventory           |              | 0   | select |           |
|                   | Newegg Price               |              | 0   | select |           |
|                   | Newegg Weight              |              | 0   | select | •         |
|                   | Related Seller Part Number |              | 0   | select | -         |
|                   | Item Condition             | Select       | • 0 |        |           |
|                   | Condition Details          |              | 0   | select | 2         |
|                   | Item Package               | Item Package | • 0 |        |           |
|                   | Currency                   |              | 0   | select | 2         |
|                   | Chekcout Map               |              | 0   | select | 3         |
|                   |                            |              |     |        | SAVE PROF |
|                   |                            |              |     |        |           |

b. Enter the values in the required fields. 13. Click the **SAVE PROFILE** button.

# 6.2. Edit the Existing Profile

### To edit the existing profile

- 1. Go to the WooCommerce Admin panel.
- 2. On the left navigation bar, click the **NEWEGG** menu.
- 3. In the right panel, click the **PROFILE** tab. The page appears as shown in the following figure:

| NEWEGG MARKETPLACES CATEGORY MAPPING | PROFILE MANAGE PRODUCTS BULK ACTIO | ON FEED STATUS ORDERS REFUND | OTHERS PREREQUISITES |
|--------------------------------------|------------------------------------|------------------------------|----------------------|
| PROFILES ADD PROFILE                 |                                    |                              |                      |
| Bulk Actions APPLY                   |                                    |                              |                      |
| □ Name                               | Marketplace                        | Status                       |                      |
| Profile 2<br>Edit Delete             | newegg                             | 1                            |                      |
| Profile 1                            | newegg                             | 1                            |                      |
| Name                                 | Marketplace                        | Status                       |                      |
| Bulk Actions APPLY                   |                                    |                              |                      |

- Move the cursor over the required profile to edit.
   The Edit and the Delete links appear as shown in the figure.
- 5. Click the Edit link.

The page appears as shown in the following figure:

| NEWEGG MARKETPLACES                                                                                                  | CATEGORY MAPPING                          | PROFILE | MANAGE PRODUCTS | BULK ACTION | FEED STATUS | ORDERS | REFUND | OTHERS | PREREQUISITES |  |
|----------------------------------------------------------------------------------------------------|-------------------------------------------|---------|-----------------|-------------|-------------|--------|--------|--------|---------------|--|
| < <go back<="" td=""><th></th><th></th><td></td><td></td><td></td><td></td><th></th><td></td><td></td><td></td></go> |                                           |         |                 |             |             |        |        |        |               |  |
| INSTRUCTIONS TO U                                                                                                    | SE                                        |         |                 |             |             |        |        |        |               |  |
| SELECT PRODUCT A                                                                                                    | SELECT PRODUCT AND CORRESPONDING METAKEYS |         |                 |             |             |        |        |        |               |  |
| PROFILE INFORMATI                                                                                                    | PROFILE INFORMATION                       |         |                 |             |             |        |        |        |               |  |
| NEWEGG                                                                                                    |                                           |         |                 |             |             |        |        |        |               |  |
|                                                                                                    |                                           |         |                 |             |             |        |        |        |               |  |

- 6. Click the **SELECT PRODUCT AND CORRESPONDING METAKEYS** tab, the **PROFILE INFORMATION** tab, and/or the **NEWEGG** tab as per the requirement.
- 7. Make the changes in the required section, and then click the **SAVE PROFILE** button.

### 6.3. Delete the Profiles

#### To delete the single profile

- 1. Go to the WooCommerce Admin panel.
- 2. On the left navigation bar, click the **NEWEGG** menu.
- 3. In the right panel, click the **PROFILE** tab.
- The page appears as shown in the following figure:

| NEWEG  | G MARKETPLACES      | CATEGORY MAPPING | PROFILE | MANAGE PRODUCTS | BULK ACTION | FEED STATUS | ORDERS | REFUND | OTHERS | PREREQUISITES |  |
|--------|---------------------|------------------|---------|-----------------|-------------|-------------|--------|--------|--------|---------------|--|
| PROF   | ROFILES ADD PROFILE |                  |         |                 |             |             |        |        |        |               |  |
| Bulk A | Actions 🗾 APPL      | Y                |         |                 |             |             |        |        |        |               |  |
|        | Name                |                  |         | Marketplace     |             |             | Status |        |        |               |  |
|        | Profile 2           |                  |         | newegg          |             |             | 1      |        |        |               |  |
|        | Edit Delete         |                  |         |                 |             |             |        |        |        |               |  |
|        | Profile 1           |                  |         | newegg          |             |             | 1      |        |        |               |  |
|        | Name                |                  |         | Marketplace     |             |             | Status |        |        |               |  |
| Bulk A | Bulk Actions  APPLY |                  |         |                 |             |             |        |        |        |               |  |

- Move the cursor over the required profile to edit.
   The Edit and the Delete links appear as shown in the figure.
- 5. Click the **Delete** link.

The profile is deleted. Admin can also delete more than one profiles in bulk through the **Bulk Action**.

#### To delete the selected profiles in bulk

- 1. Go to the WooCommerce Admin panel.
- 2. On the left navigation bar, click the **NEWEGG** menu.
- 3. In the right panel, click the **PROFILE** tab.

The page appears as shown in the following figure:

| NEWEGG MARKET          | ALACES CATEGORY MAPPING | PROFILE | MANAGE PRODUCTS | BULK ACTION | FEED STATUS | ORDERS       | REFUND | OTHERS | PREREQUISITES |   |
|------------------------|-------------------------|---------|-----------------|-------------|-------------|--------------|--------|--------|---------------|---|
| PROFILES               | ADD PROFILE             |         |                 |             |             |              |        |        |               |   |
| Bulk Actions           | APPLY                   |         |                 |             |             |              |        |        |               |   |
| 🗌 Name                 |                         |         | Marketplace     |             |             | Status       |        |        |               |   |
| Profile 2<br>Edit Dele | te                      |         | newegg          |             |             | 1            |        |        |               |   |
| Profile 1              |                         |         | newegg          |             |             | 1            |        |        |               |   |
|                        |                         |         |                 |             |             | <b>6</b> 1-1 |        |        |               | _ |
| Name                   |                         |         | Marketplace     |             |             | Status       |        |        |               | _ |
| Bulk Actions           | APPLY                   |         |                 |             |             |              |        |        |               |   |

- 4. Select the checkboxes associated with the profiles those are no more required.
- 5. In the Bulk Actions list, select Delete.

| Bulk Actions      | APPLY |
|-------------------|-------|
| Bulk Actions      |       |
| Enable<br>Disable |       |
| Delete            |       |

#### 6. Click the Apply button.

All the selected profiles are deleted in bulk and success message appears.

### 6.4. Disable the Selected Profiles

#### To disable the selected profiles in bulk

- 1. Go to the WooCommerce Admin panel.
- 2. On the left navigation bar, click the **NEWEGG** menu.
- 3. In the right panel, click the **PROFILE** tab.
  - The page appears as shown in the following figure:

| EWEGG MARKETPLACES CATEGORY MAPPIN | IG PROFILE MANAGE PRODUCTS BULK ACTION | FEED STATUS ORDERS REFUND OTHERS | PREREQUISITES |
|------------------------------------|----------------------------------------|----------------------------------|---------------|
| ROFILES ADD PROFILE                |                                        |                                  |               |
| Bulk Actions APPLY                 |                                        |                                  |               |
| Name Name                          | Marketplace                            | Status                           |               |
| Profile 4                          | newegg                                 | 1                                |               |
| Profile 3                          | newegg                                 | 1                                |               |
| Profile 2<br>Edit Delete           | newegg                                 | 1                                |               |
| Profile 1                          | newegg                                 | 1                                |               |
| Name                               | Marketplace                            | Status                           |               |
| Bulk Actions APPLY                 |                                        |                                  |               |

- 4. Select the checkboxes associated with the required profiles.
- 5. In the Bulk Actions list, select Disable.

| Bulk Actions                                | APPLY |
|---------------------------------------------|-------|
| Bulk Actions<br>Enable<br>Disable<br>Delete |       |

#### 6. Click the **Apply** button.

All the selected profiles are disabled in bulk and a success message appears as shown in the following figure:

| Profiles Disable Successfully. |             |        |  |
|--------------------------------|-------------|--------|--|
| PROFILES ADD PROFILE           |             |        |  |
| Bulk Actions APPLY             | Marketplace | Status |  |
| Name     Profile 4             | newegg      | 0      |  |
|                                |             |        |  |
| Profile 3                      | newegg      | 0      |  |
| Profile 2                      | newegg      | 1      |  |
| Profile 1                      | newegg      | 1      |  |
|                                |             |        |  |
| Name                           | Marketplace | Status |  |
| Bulk Actions  APPLY            |             |        |  |

The status appears as **0** in the **STATUS** column of the respective profiles row.

### 6.5. Enable the Selected Profiles

### To enable the selected profiles in bulk

- 1. Go to the WooCommerce Admin panel.
- 2. On the left navigation bar, click the **NEWEGG** menu.
- 3. In the right panel, click the **PROFILE** tab.

The page appears as shown in the following figure:

| NEWEGG MARKETPLACES CATEGORY MAPPING | PROFILE MANAGE PRODUCTS BULK ACTION | FEED STATUS ORDERS REFUND OTHERS PREREQUISITES |
|--------------------------------------|-------------------------------------|------------------------------------------------|
| PROFILES ADD PROFILE                 |                                     |                                                |
| Bulk Actions APPLY                   |                                     |                                                |
| Name                                 | Marketplace                         | Status                                         |
| Profile 4                            | newegg                              | 0                                              |
| Profile 3                            | newegg                              | 0                                              |
| Profile 2<br>Edit   Delete           | newegg                              | 1                                              |
| Profile 1                            | newegg                              | 1                                              |
| Name                                 | Marketplace                         | Status                                         |
| Bulk Actions APPLY                   |                                     |                                                |

- 4. Select the checkboxes associated with the required profiles.
- 5. In the Bulk Actions list, select Disable.

| Bulk Actions                                | APPLY |
|---------------------------------------------|-------|
| Bulk Actions<br>Enable<br>Disable<br>Delete |       |

#### 6. Click the **Apply** button.

All the selected profiles are enabled in bulk and a success message appears as shown in the following figure:

| Profiles Enable Successfully. |             |        |  |
|-------------------------------|-------------|--------|--|
| PROFILES ADD PROFILE          |             |        |  |
| Bulk Actions  APPLY           |             |        |  |
| Name                          | Marketplace | Status |  |
| Profile 4                     | newegg      | 1      |  |
| Profile 3                     | newegg      | - 1    |  |
| Profile 2                     | newegg      | 1      |  |
| Profile 1                     | newegg      | 1      |  |
| 🗌 Name                        | Marketplace | Status |  |
| Bulk Actions                  |             |        |  |

The status appears as 1 in the STATUS column of the respective profiles row.

### 7. Manage Products

Admin can view all the products details such as the assigned profile name, product selling price, and the product inventory.

#### Admin can perform the following tasks:

- Assign the profile to the single product(https://docs.cedcommerce.com/woocommerce/neweggwoocommerce-integration-guide-0-0-1?section=assign-the-profile-to-a-single-product-3)
- Remove the assignment of the profile(https://docs.cedcommerce.com/woocommerce/neweggwoocommerce-integration-guide-0-0-1?section=remove-the-assignment-of-the-profile-7)
- Edit the Existing Product(https://docs.cedcommerce.com/woocommerce/newegg-woocommerceintegration-guide-0-0-1?section=edit-the-existing-product)
- Upload the selected products to the Newegg marketplace.(https://docs.cedcommerce.com/woocommerce/ newegg-woocommerce-integration-guide-0-0-1?section=upload-the-selected-products-to-the-newegg)
- Update the selected products to the Newegg marketplace.(https://docs.cedcommerce.com/woocommerce/ newegg-woocommerce-integration-guide-0-0-1?section=update-the-selected-products-to-newegg)

### 7.1. Assign the Profile to a Single Product

#### To assign the profile to the single product

- 1. Go to the WooCommerce Admin panel.
- 2. On the left navigation bar, click the **NEWEGG** menu.
- 3. In the right panel, click the MANAGE PRODUCTS tab.

The MANAGE PRODUCTS page appears as shown in the following figure:

| IEWE | GG MARKETPLACES     | CATEGORY MAPPING PROF                                 | ILE MANAGE PRODUCTS | BULK ACTION   | FEED STATUS | ORDERS REFUND | OTHERS | PREREQUISITES        |
|------|---------------------|-------------------------------------------------------|---------------------|---------------|-------------|---------------|--------|----------------------|
| AN   | AGE PRODUCT         | s                                                     |                     |               |             |               | a 144  |                      |
| IEWI | EGG                 |                                                       |                     |               |             |               | _      | SEARCH PRODUCTS      |
| Ргос | luct Status 🚽 Produ | ct Category 🚽 Product Ty                              | /pe - FILTER        |               |             |               |        |                      |
| Bulk | Actions APPLY       |                                                       |                     |               |             | 23 ite        | ms « ( | 1 of3 > X            |
|      | Image               | Name                                                  | Profile             | Selling Price | Inventory   | Status        |        | Ready To Upload      |
|      |                     | Woo Single5<br>1D:99   Edit   Quick Edit<br>  Profile | Not Assigned        | 2             | 6           | Not Uploa     | ded    | Missing Listing Data |
|      |                     | Woo Album #45e5                                       | Not Assigned        | 5             | 6           | Not Uploa     | ded    | Missing Listing Data |
|      |                     | Woo Single #1                                         | Not Assigned        | 3             | 5           | Not Uploa     | ided   | Missing Listing Data |

4. Move the cursor over the required product to assign the profile.

The Edit, Quick Edit, and the Profile links appear as shown in the figure.

5. Click the **Profile** link.

A dialog box appears as shown in the following figure:

|                    | (                  |
|--------------------|--------------------|
| E FOR THIS PRODUCT |                    |
| select             | *                  |
|                    | SAVE PROFILE       |
|                    | E FOR THIS PRODUCT |

- 6. In the AVAILABLE PROFILE list, select the profile to assign it to the individual product.
- 7. Click the SAVE PROFILE button.

The profile is assigned to the specific product.

### 7.2. Remove the Assignment of the Profile

#### To remove the assignment of the profile

- 1. Go to the WooCommerce Admin panel.
- 2. On the left navigation bar, click the **NEWEGG** menu.
- 3. In the right panel, click the **MANAGE PRODUCTS** tab.

The MANAGE PRODUCTS page appears as shown in the following figure:

| NEWEGG MARKETPLACES  | CATEGORY MAPPING PRO                                       | FILE MANAGE PRODUC | BULK ACTION   | FEED STATUS | ORDERS R | EFUND OTHER  | S PREREQUISITES      |
|----------------------|------------------------------------------------------------|--------------------|---------------|-------------|----------|--------------|----------------------|
| MANAGE PRODU         | JCTS                                                       |                    |               |             | _        |              |                      |
| IEWEGG               |                                                            |                    |               |             |          |              | SEARCH PRODUCT       |
| Product Status 🚽 P   | roduct Category 🚽 Product T                                | ype FILTER         |               |             |          |              |                      |
| Bulk Actions 🚽 🛛 A P | PLY                                                        |                    |               |             |          | 23 items     | ( 1 of 3 🕨           |
| 🗌 Image              | Name                                                       | Profile            | Selling Price | Inventory   |          | Status       | Ready To Upload      |
|                      | Woo Single5                                                | Profile 1 ×        | 2             | 6           |          | Not Uploaded | Missing Listing Data |
|                      | Woo Album #45e5<br>1D: 96   Edit   Quick Edit<br>  Profile | Profile 2 ×        | 5             | 6           |          | Not Uploaded | Missing Listing Data |
|                      | Woo Single #1                                              | Not Assigned       | 3             | 5           |          | Not Uploaded | Missing Listing Data |

- 4. Scroll down to the required product from which the profile assignment needs to be removed.
- 5. In the **Profile** column of the required product, click the cross icon associated with the profile name. The assigned profile is removed from the product, and the Not Assigned link appears. *Note*: In the **Ready To Upload** column, the <u>Missing Listing Data</u> link means that the Newegg category is not assigned.

### 7.3. Edit the Existing Product

#### To edit the required product

- 1. Go to the WooCommerce Admin panel.
- 2. On the left navigation bar, click the **NEWEGG** menu.
- 3. In the right panel, click the **MANAGE PRODUCTS** tab.

The **MANAGE PRODUCTS** page appears as shown in the following figure:

| NEWEGG MARKETPLACES  | CATEGORY MAPPING PRO                                      | FILE MANAGE PRODU | CTS BULK ACTION | FEED STATUS O | RDERS REFUND OTHERS | PREREQUISITES        |
|----------------------|-----------------------------------------------------------|-------------------|-----------------|---------------|---------------------|----------------------|
| MANAGE PRODU         | JCTS                                                      |                   |                 |               |                     |                      |
| NEWEGG               |                                                           |                   |                 |               |                     | SEARCH PRODUCTS      |
| Product Status 🚽 P   | roduct Category 🚽 Product                                 | Type - FILTER     |                 |               |                     |                      |
| Bulk Actions 📕 🛛 A P | PLY                                                       |                   |                 |               | 23 items 🕷          | ( 1 of 3 )           |
| 🗌 Image              | Name                                                      | Profile           | Selling Price   | Inventory     | Status              | Ready To Upload      |
|                      | Woo Single5                                               | Profile 1 ×       | 2               | 6             | Not Uploaded        | Missing Listing Data |
|                      | Woo Album #45e5<br>1D:96   Edit   Quick Edit<br>  Profile | Profile 2 ×       | 5               | 6             | Not Uploaded        | Missing Listing Data |
|                      | Woo Single #1                                             | Not Assigned      | 3               | 5             | Not Uploaded        | Missing Listing Data |

- 4. Move the cursor over the required product to edit. The Edit, the Quick Edit, and the Profile links appear as shown in the figure.
- 5. Click the Edit link.
- The Edit Product page appears.
- 6. Scroll down to the Settings area.
- 7. In the left navigation panel, click the **NEWEGG** tab. The page appears as shown in the following figure:

| Product data — Si | mple product Virtual: Downloadable: |
|-------------------|-------------------------------------|
| 🖌 General         | Required Fields                     |
| Inventory         | Framework Specific Fields           |
| NEWEGG            | Extra Fields                        |
| shipping          |                                     |
| Linked Products   |                                     |

- 8. In the right panel, click the **Required Fields** tab, the **Framework Specific Fields** tab, and/or the **Extra Fields** tab based on requirement.
  - The respective fields appear.
- 9. Enter the required values in the required fields.
- 10. Click the **Update** button to save the changes.

### 7.4. Upload the Selected Products to the Newegg

#### To upload the selected products to Newegg

- 1. Go to the WooCommerce Admin panel.
- 2. On the left navigation bar, click the **NEWEGG** menu.
- 3. In the right panel, click the **MANAGE PRODUCTS** tab.

The MANAGE PRODUCTS page appears as shown in the following figure:

| VEWEGG MARKETPLACE | S CATEGORY MAPPING PRO                                    | FILE MANAGE PRODUC | TS BULK ACTION | FEED STATUS | ORDERS | REFUND    | OTHERS | PREREQUISITES       |
|--------------------|-----------------------------------------------------------|--------------------|----------------|-------------|--------|-----------|--------|---------------------|
| ANAGE PROD         | UCTS                                                      |                    |                |             | _      |           |        |                     |
| EWEGG              |                                                           |                    |                |             | -      |           |        | SEARCH PRODUC       |
| Product Status 🚽 P | Product Category 🚽 Product T                              | ype FILTER         |                |             |        |           |        |                     |
| Bulk Actions 🚽 🛛 🗛 | PPLY                                                      |                    |                |             |        | 23 ite    | ems «  | ( 1 of 3 )          |
| 🗌 Image            | Name                                                      | Profile            | Selling Price  | Inventory   | /      | Status    |        | Ready To Upload     |
|                    | Woo Single5                                               | Profile 1 ×        | 2              | 6           |        | Not Uploa | aded   | Missing Listing Dat |
| J                  | Woo Album #45e5<br>ID:96   Edit   Quick Edit<br>  Profile | Profile 2 ×        | 5              | 6           |        | Not Uploa | aded   | Missing Listing Dat |
|                    | Woo Single #1                                             | Not Assigned       | 3              | 5           |        | Not Uploa | aded   | Missing Listing Dat |

- 4. Select the check boxes associated with the required products to upload.
- 5. Click the Arrow button next to the Bulk Actions field.

| Bulk Actions | APPLY |
|--------------|-------|
| Bulk Actions |       |
| Upload       |       |
| Update       |       |

6. Click **Upload**, and then click the **APPLY** button. The selected products are uploaded and a success message appears.

### 7.5. Update the Selected Products to Newegg

#### To update the selected products to Newegg

- 1. Go to the WooCommerce Admin panel.
- 2. On the left navigation bar, click the **NEWEGG** menu.
- 3. In the right panel, click the MANAGE PRODUCTS tab.
  - The **MANAGE PRODUCTS** page appears as shown in the following figure:

| NEWEGG MARKETPLACES | CATEGORY MAPPING PRO                                     | FILE MANAGE PRODUCT | 5 BULK ACTION | FEED STATUS ORD | ERS REFUND OTHERS | PREREQUISITES        |
|---------------------|----------------------------------------------------------|---------------------|---------------|-----------------|-------------------|----------------------|
| MANAGE PRODU        | JCTS                                                     |                     |               |                 |                   |                      |
| EWEGG               | le e e                                                   |                     |               |                 |                   | SEARCH PRODUCT       |
|                     | roduct Category 💽 Product '                              |                     |               |                 | 23 items 🔍        | ( 1 of 3 )           |
|                     | Name                                                     | Profile             | Selling Price | Inventory       | Status            | Ready To Upload      |
|                     | Woo Single5                                              | Profile 1 ×         | 2             | 6               | Not Uploaded      | Missing Listing Data |
|                     | Woo Album #45e5<br>ID:96  Edit   Quick Edit<br>  Profile | Profile 2 ×         | 5             | 6               | Not Uploaded      | Missing Listing Data |
|                     | Woo Single #1                                            | Not Assigned        | 3             | 5               | Not Uploaded      | Missing Listing Data |

- 4. Select the check boxes associated with the required products to update.
- 5. Click the Arrow button next to the Bulk Actions field.

| Bulk Actions | APPLY |
|--------------|-------|
| Bulk Actions |       |
| Upload       |       |
| Update       |       |

6. Click **Update**, and then click the **APPLY** button. The selected products are updated and a success message appears.

### 8. Bulk Action

With this feature, the admin has an ability to perform the following Bulk actions:

- Bulk Profile Assignment(https://docs.cedcommerce.com/woocommerce/newegg-woocommerceintegration-guide-0-0-1?section=bulk-profile-assignment-6)
   : Assigns the selected profile to the category. Thus, the selected profile is assigned to all the products that fall under the category.
- Bulk Product Upload: (https://docs.cedcommerce.com/woocommerce/newegg-woocommerce-integrationguide-0-0-1?section=bulk-product-upload-7) Uploads the selected products to Newegg. Admin can select the required categories and products to upload and exclude the products not to upload on Newegg.
- Bulk Product Upload Through CSV: (https://docs.cedcommerce.com/woocommerce/newegg-woocommerce-integration-guide-0-0-1?section=bulk-product-upload-through-csv-4)
   Uploads the products through CSV. Hence, the admin can enter the products details in the CSV file and then upload the CSV.

### 8.1. Bulk Profile Assignment

#### To perform bulk profile assignment

- 1. Go to the WooCommerce Admin panel.
- 2. On the left navigation bar, click the **NEWEGG** menu.
- 3. In the right panel, click the **BULK ACTION** tab.

| EWEGG MARKETPLACES CATEGORY   | MAPPING PROFILE MANAGE PRODUCTS BULK ACT | ION FEED STATUS ORDERS REFUND OTHERS PREREQUISIT |  |  |  |  |
|-------------------------------|------------------------------------------|--------------------------------------------------|--|--|--|--|
| ULK PROFILE ASSIGNMENT   BULK |                                          |                                                  |  |  |  |  |
| Category                      | Select Profile                           | Selected Profile                                 |  |  |  |  |
| Albums                        | Select Profile 💌                         | Profile Not selected                             |  |  |  |  |
| Clothing                      | Select Profile-                          | Profile Not selected                             |  |  |  |  |
| Hoodies                       | Select Profile 💌                         | Profile Not selected                             |  |  |  |  |
| Music                         | Select Profile-                          | Profile Not selected                             |  |  |  |  |
| Posters                       | Select Profile-                          | Profile Not selected                             |  |  |  |  |
| Singles                       | Select Profile-                          | Profile Not selected                             |  |  |  |  |
| T-shirts                      | Select Profile-                          | Profile Not selected                             |  |  |  |  |

The ASSIGN PROFILE TO CATEGORY page appears as shown in the following figure:

- 4. Scroll down to the required category to assign the profile.
- 5. In the row of the required category, move to the Select Profile list.
- 6. In the Select Profile list, select the required profile.

The selected profile is assigned to the category and a success message appears.

# 8.2. Bulk Product Upload

### To perform bulk product upload

- 1. Go to the WooCommerce Admin panel.
- 2. On the left navigation bar, click the **NEWEGG** menu.
- 3. In the right panel, click the **BULK ACTION** tab.

The ASSIGN PROFILE TO CATEGORY page appears as shown in the following figure:

| EWEGG MARKETPLACES   | CATEGORY MAPPING | PROFILE M | ANAGE PRODUCTS   | BULK ACTION | FEED STATUS | ORDERS    | REFUND      | OTHERS | PREREQUISITE |
|----------------------|------------------|-----------|------------------|-------------|-------------|-----------|-------------|--------|--------------|
| SULK PROFILE ASSIGNM |                  |           |                  |             |             |           |             |        |              |
| Category             |                  | Sel       | ect Profile      |             |             | Selected  | l Profile   |        |              |
| Albums               |                  | -5        | elect Profile 📩  |             |             | Profile N | ot selected |        |              |
| Clothing             |                  | -s        | elect Profile- 🛨 |             |             | Profile N | ot selected |        |              |
| Hoodies              |                  | -s        | elect Profile- 🛨 |             |             | Profile N | ot selected |        |              |
| Music                |                  | -5        | elect Profile- 📩 |             |             | Profile N | ot selected |        |              |
| Posters              |                  | S         | elect Profile- 📩 |             |             | Profile N | ot selected |        |              |
| Singles              |                  | -5        | elect Profile- 📩 |             |             | Profile N | ot selected |        |              |
| T-shirts             |                  | -5        | elect Profile- 📩 |             |             | Profile N | ot selected |        |              |

### 4. Click the Bulk Product Upload link.

The Bulk Upload page appears as shown in the following figure:

| NEWEGG MARKETPLACES   | CATEGORY MAPPING     | PROFILE      | MANAGE PRODUCTS | BULK ACTION | FEED STATUS   | ORDERS       | REFUND | OTHERS    | PREREQUISITES |        |
|-----------------------|----------------------|--------------|-----------------|-------------|---------------|--------------|--------|-----------|---------------|--------|
| BULK PROFILE ASSIGNME | NT   BULK PRODUCT UP | LOAD   CSV L |                 |             |               |              |        |           |               |        |
| Select Categories     |                      |              |                 | ×Acce       | ssories Album | 15           |        |           |               |        |
| Select Products       |                      |              |                 | ×Woo        | Album #15 ×W  | /oo Album #3 | Woo Al | bum #45e5 |               |        |
| Exclude Products      |                      |              |                 | Woo         | Album #2      |              |        |           |               |        |
| newegg 🔽 UPLOA        | D                    |              |                 |             |               |              |        |           | SAVE C        | HANGES |

- 5. In the Select Categories box, click to select the required categories from the list.
- 6. In the Select Products box, click to select the required products from the list for products upload.
- 7. In the **Exclude Products** box, click to select the products from the list to hold back from product upload.
- 8. Click the SAVE CHANGES button to save the changes.
- 9. In the Marketplace list, select **Newegg**, and then click the **UPLOAD** button to upload the selected categories and products on Newegg.

The selected categories and the products are uploaded and a success message appears on the page.

# 8.3. Bulk Product Upload Through CSV

### To perform bulk product upload through CSV

- 1. Go to the WooCommerce Admin panel.
- 2. On the left navigation bar, click the **NEWEGG** menu.
- 3. In the right panel, click the **BULK ACTION** tab.

The ASSIGN PROFILE TO CATEGORY page appears as shown in the following figure:

| IEWEGG MARKETPLACES  | CATEGORY MAPPING | PROFILE | MANAGE PRODUCTS  | BULK ACTION | FEED STATUS | ORDERS    | REFUND      | OTHERS | PREREQUISITE |
|----------------------|------------------|---------|------------------|-------------|-------------|-----------|-------------|--------|--------------|
| BULK PROFILE ASSIGNM |                  |         |                  |             |             |           |             |        |              |
| Category             | OCATEGORY        |         | Select Profile   |             |             | Selected  | Profile     |        |              |
| Albums               |                  |         | -Select Profile- |             |             |           | ot selected |        |              |
| Clothing             |                  |         | -Select Profile- |             |             | Profile N | ot selected |        |              |
| Hoodies              |                  |         | -Select Profile- |             |             | Profile N | ot selected |        |              |
| Music                |                  |         | -Select Profile- |             |             | Profile N | ot selected |        |              |
| Posters              |                  |         | -Select Profile- |             |             | Profile N | ot selected |        |              |
| Singles              |                  |         | -Select Profile- |             |             | Profile N | ot selected |        |              |
| T-shirts             |                  |         | -Select Profile- |             |             | Profile N | ot selected |        |              |

4. Click the CSV UPLOAD link.

The page appears as shown in the following figure:

| NEWEGG MARKETPLACES                                   | CATEGORY MAPPING | PROFILE      | MANAGE PRODUCTS | BULK ACTION | FEED STATUS | ORDERS | REFUND | OTHERS | PREREQUISITES |  |
|-------------------------------------------------------|------------------|--------------|-----------------|-------------|-------------|--------|--------|--------|---------------|--|
| BULK PROFILE ASSIGNMEN                                |                  | OAD   CSV UF | LOAD            |             |             |        |        |        |               |  |
| (+) Instructions To                                   | Use CSV Module   |              |                 |             |             |        |        |        |               |  |
| Get CSV Format Here<br>Select CSV To Upload<br>UPLOAD |                  | SV FORMAT    | ielected        |             |             |        |        |        |               |  |

5. Click the **EXPORT CSV FORMAT** button.

A dialog box appears as shown in the following figure:

| Opening csv_upload_                                   | format.csv                                 | × |
|-------------------------------------------------------|--------------------------------------------|---|
| You have chosen to<br>csv_upload_fo<br>which is: Micr |                                            |   |
| from: http://1<br>What should Firefo                  |                                            |   |
| O Open with                                           | WPS Spreadsheets (default) $$              |   |
| Save File                                             |                                            |   |
| Do this <u>a</u> uto                                  | matically for files like this from now on. |   |
|                                                       | OK Cancel                                  |   |

- 6. Click to select the Save File option, and then click the OK button.
- 7. Enter the Products details in the CSV file, and then save the file.
- 8. On the **CSV UPLOAD** page, click the **Browse** button, and then select the CSV file. The selected file appears on the page as shown in the following figure:

| Get CSV Format Here  | EXPORT CS | / FORMAT              |
|----------------------|-----------|-----------------------|
| Select CSV To Upload | Browse    | csv_upload_format.csv |
| UPLOAD               |           |                       |

9. Click the **UPLOAD** button.

The products are uploaded on Walmart through CSV.

### 9. Others

#### Admin can view and use the following information:

- Auto Acknowledge: Admin can use this information in case of auto-acknowledgment through cron.
- **Price And Inventory Syncing**: Admin can use this information while using WordPress-schedule to sync price and inventory on Newegg.
- Send Error Reporting To Developer: This feature enables the admin to send error reports to a developer in case of any API failure or CRON failure.

#### To use the information

- 1. Go to the WooCommerce Admin panel.
- 2. On the left navigation bar, click the **NEWEGG** menu.
- 3. In the right panel, click the **OTHERS** tab.

The page appears as shown in the following figure:

| NEWEGG MARKETPLACES                                                    | CATEGORY MAPPING      | PROFILE        | MANAGE PRODUCTS                                                                                                    | BULK ACTION                  | FEED STATUS               | ORDERS          | REFUND        | OTHERS        | PREREQUISITES  |
|------------------------------------------------------------------------|-----------------------|----------------|----------------------------------------------------------------------------------------------------|------------------------------|---------------------------|-----------------|---------------|---------------|----------------|
| AUTO ACKNOWLE<br>This information will be use                          |                       | ledgement u    | sing cron.                                                                                                    |                              |                           |                 |               |               |                |
| Location Of Cron File                                                  |                       |                |                                                                                                    | 1                            | -                         | in the second   | -             | and the       |                |
| Notification Mail Cont                                                 | ent That Will Be Send | orders d       | This mail is to inform you that Ultimate MarketPlace Bundle plugin fails to fetch<br>orders due to CRON failure at your server. Please contact your Developer or<br>Service-Provider. |                              |                           |                 |               |               |                |
| PRICE AND INVEN<br>This information will be use<br>Auto Sync Frequency |                       | dule to sync ( | price and inventory on N                                                                                                    | ewEgg marketplac<br>Disablec |                           |                 |               |               | SA             |
| Start Sync Now                                                         |                       |                |                                                                                                    | Check I<br>marketpla         | :his to immediate<br>ces. | ly start invent | orry and pric | e syncing pro | cess on NewEgg |
| SEND ERROR REPO                                                        |                       |                | NPI failure or CRON failu                                                                                                    | re.                          |                           |                 |               |               | SA             |
| Allow Information To 9                                                 | Send To Developer     |                |                                                                                                    | 🗌 Allow                      | Access To Develo          | per             |               |               |                |
|                                                                        |                       |                |                                                                                                    |                              |                           |                 |               |               | SA             |

- 4. Under Auto Acknowledge, do the following steps based on requirements:
  - a. Use the provided path displayed in the Location Of Cron File Order Sync box to locate the Cron File for Order Synchronization.
  - b. Click the **SAVE** button.
- 5. Under Price And Inventory Syncing, do the following steps based on requirements:
  - a. In the Auto Sync Frequency list, select the required period to schedule the auto synchronization

### of the Price and Inventory.

| Disabled         | • |
|------------------|---|
| Disabled         |   |
| Daily            |   |
| Twice Daily      |   |
| Every 6 Minutes  |   |
| Every 10 Minutes |   |
| Every 15 Minutes |   |
| Every 30 Minutes |   |

- b. In the **Start Sync Now** field, select the associated check box to immediately start inventory and price syncing process on Newegg.
- c. Click the **SAVE** button.
- 6. Under Send Error Reporting To Developer, do the following step:
  - a. In the Allow Information To Send To Developer field, select the checkbox associated with the Allow Access To Developer text to send the error reports to a developer in case of any API failure or CRON failure.
  - b. Click the  $\ensuremath{\textbf{SAVE}}$  button.